## 外貨預金口座登録

外貨普通預金および外貨定期預金の利用口座登録を行うことができます。

※ 利用口座追加・削除(共通)の手順2の続きです。

※ パソコン用画面での操作のみのとなります (スマートフォンの場合もパソコン用画面で操作いただき ます)。

## 手順1 口座情報の入力

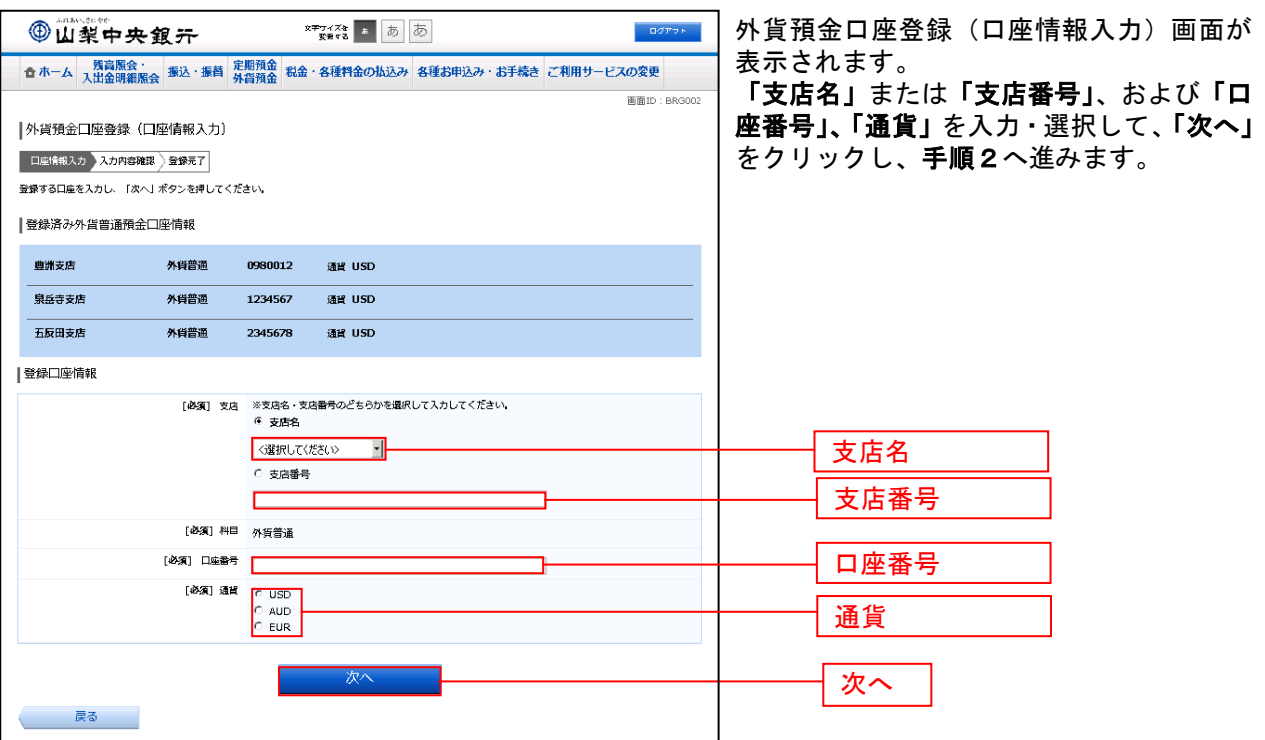

## 手順2 入力内容の確認

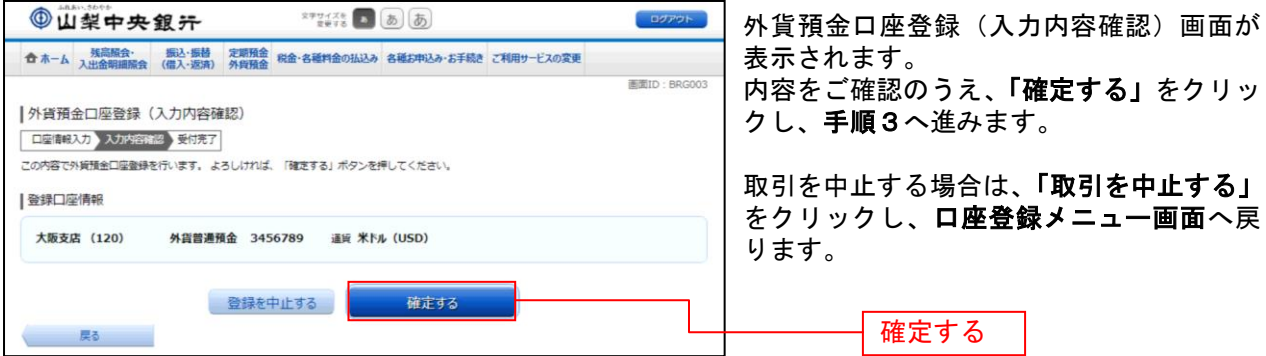

## 手順3 受付完了

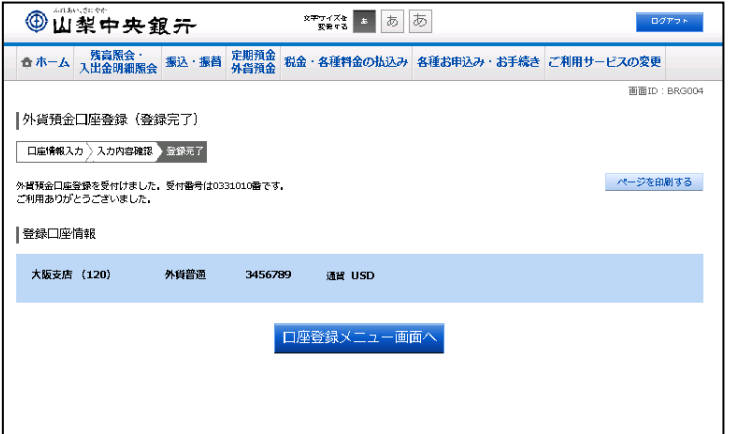

外貨預金口座登録(受付完了)画面が表示 されます。 内容をご確認ください。

※ パソコンでの操作の場合、「ページを 印刷する」をクリックすることで、表示さ れている内容を印刷することができます。